Para acessar a informação de limite disponível clique no nome do portador e em "Limites disponíveis"

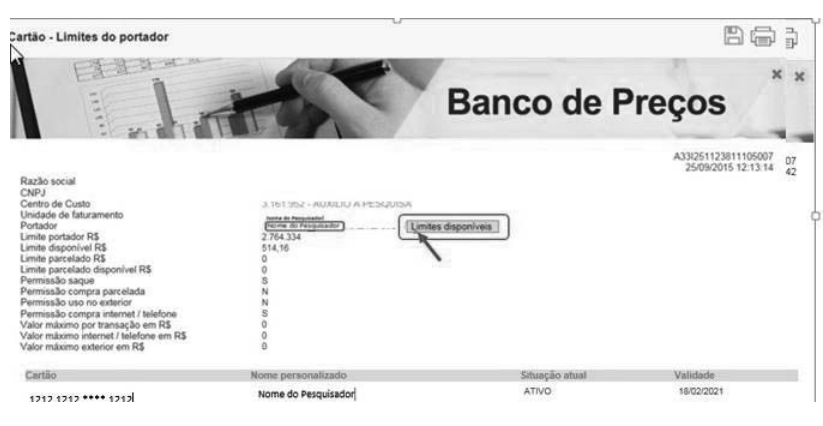

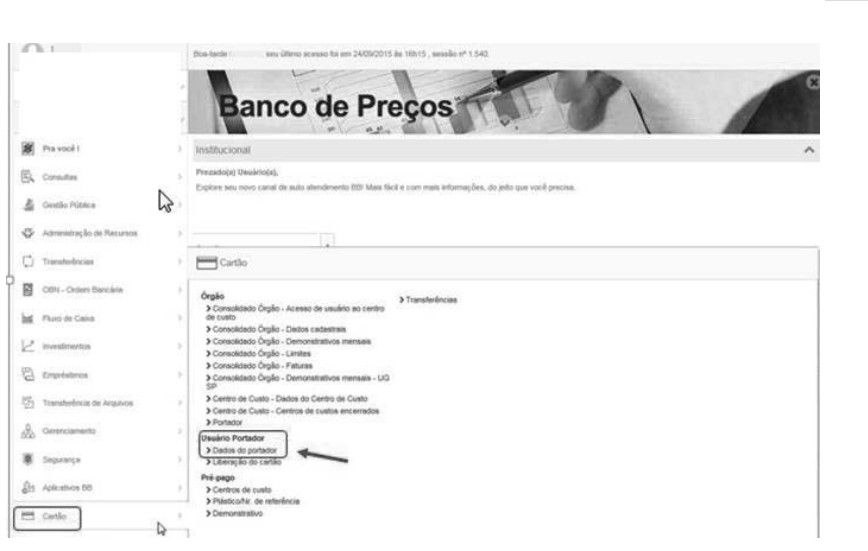

## **Acompanhamento pelo SOF**

Pelo SOF existem duas formas de acompanhamento:

- Cartões por período de realização
- Movimento/Extrato do cartão

Para se acessar as telas de relatório, o operador deve proceder:

- ¾ Sistema: SOF
- ¾ Módulo: Execução Financeira
- ¾ Menu: Relatório
- ¾ Função: Cartão Corporativo
- ¾ Ação: Cartões por período de realização

imprensaoficial DO ESTADO DE SÃO

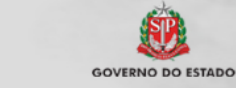

documento<br>assinado<br>digitalmente

## **Atenção!**

**Também é possível realizar as consultas pelos Terminais de Autoatendimento BB (Caixa Eletrônico), seguindo as informações em tela, mediante cartão e senha.** 

Após o cadastramento do computador e sua liberação será solicitada a alteração de senha provisória para a nova senha alfanumérica (com 03letras e 05 números) de uso pessoal e intransferível. O servidor tem 48h para a alteração de senha provisória.

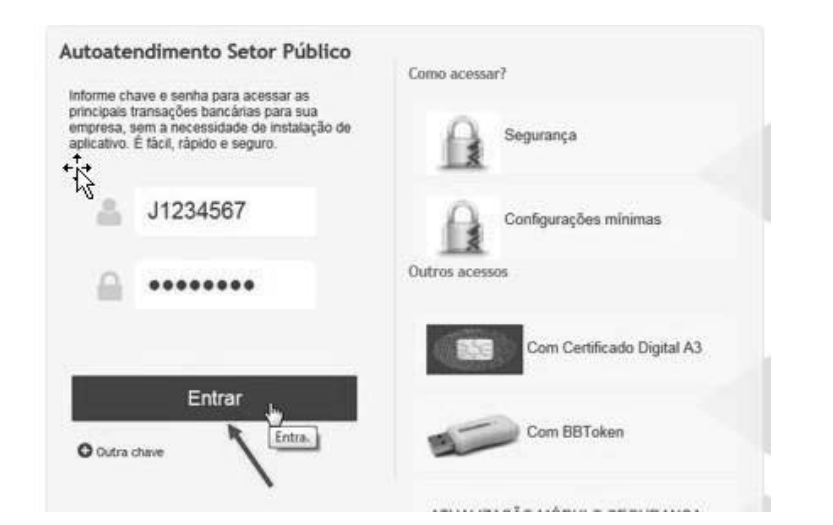

Consulta de Limite, Demonstrativo, histórico e fatura

- ¾ Menu: Cartão
- ¾ Ação: Dados do portador

Ba Cartão - Dados cadastrais/portador 四道 **Banco de Preços** 33A241607683394007<br>24/09/2015 16:53:42 Nome do Pesqui<br>No me do Pe "<br>isador | ões de limite 1212 1212 \*\*\*\* 1212 Nome do Pesquisador

Informe o nº do Cartão de Pagamento e clique em "OK"

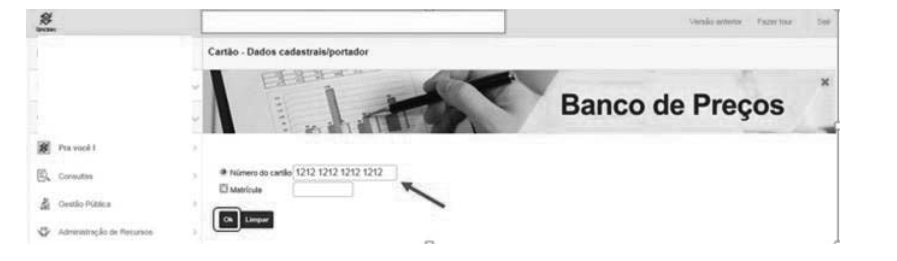

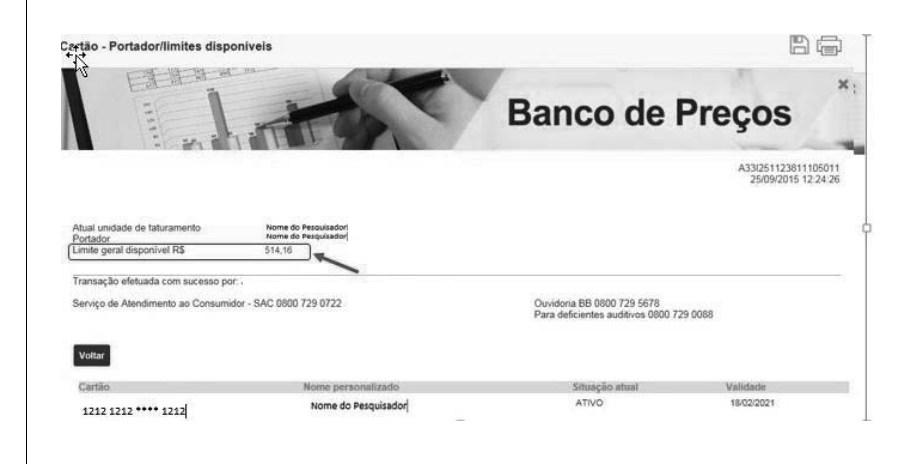

As opções de consulta estarão disponíveis quando se clicar no nome do portador.

> A IMPRENSA OFICIAL DO ESTADO SA garante a autenticidade deste documento quando visualizado diretamente no portal www.imprensaoficial.com.br terça-feira, 12 de março de 2019 às 01:26:13.